# **How to Join the Feeding Matters 8th Annual Community Event and Participate in the Live Virtual Event Experience!**

### **Virtual Event Information:**

**Description:** Feeding Matters 8th Annual Community Event **Date:** Thursday, November 12th, 2020 **Time:** 9am AZ / 11am EST **Location:** This event is Entirely Virtual and you can access the event online at the link below **Event Link:** https://vimeo.com/event/415885/df3c486ece

Find more event details at [https://www.feedingmatters.org.](https://www.feedingmatters.org)

### **Before joining the event:**

- 1. Make sure you are connected to internet in order to access the event link.
- 2. Make sure your device is plugged into a power source so that you won't lose your connection and miss any part of the event.
- 3. If you would like to participate in the live poll and audience chat features, we recommend using a laptop or desktop computer for optimum engagement. You will not be able to see or participate in the chat on a mobile device, unless you have downloaded and logged into the Vimeo mobile app (which requires a Vimeo account) - see more details below.
- 4. If you plan to watch from your iPad or Smartphone and wish to participate in the audience chat, you will need to download the free Vimeo app and login with an existing Vimeo account or create a new account in order to view and respond in the chat box.

# **Participate in Live Chat From Your Laptop or Desktop Computer**

When watching the live event, you will have the opportunity to participate in a Live Chat with the audience during the event in real time. You will see a chat window to the right of the video player. If you are logged into a Vimeo account, you will automatically be logged into the chat and can start posting messages.

If you are not logged in and you wish to participate, you will need to enter your name and accept Vimeo's Terms and Conditions and Privacy Policy before selecting **Join**.

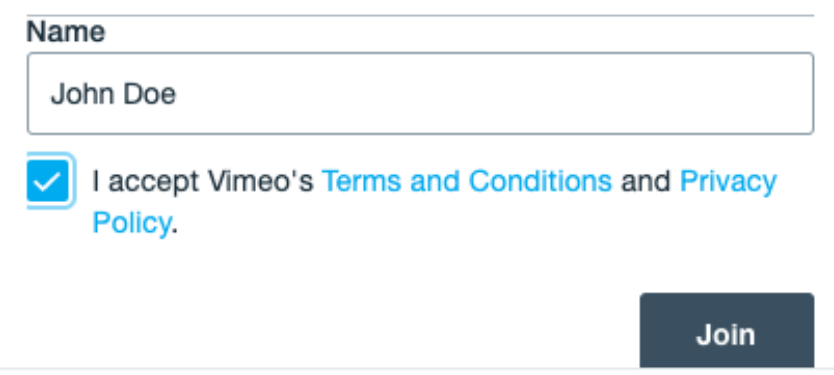

You can then type in your message and either press the Enter/Return key on your keyboard to send, or click the send button to the right to send your chat message, which may be up to 280 characters long. Your messages will appear on the right side of the chat window whereas others' messages will appear alongside their names on the left side.

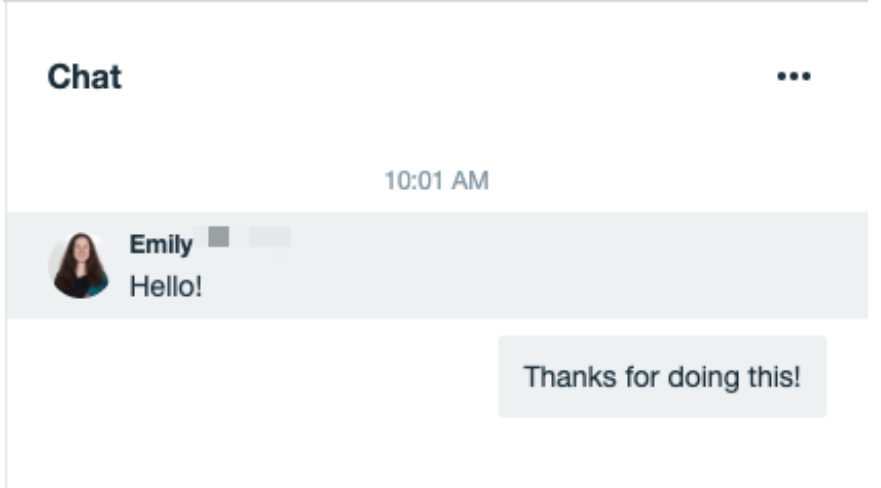

When the chat is open you can adjust how it is displayed by clicking the  $\cdots$  menu in the upper right corner. **Minimize** will show only a chat bubble icon next to the player, whereas **Pop out** will open the chat in a separate browser window.

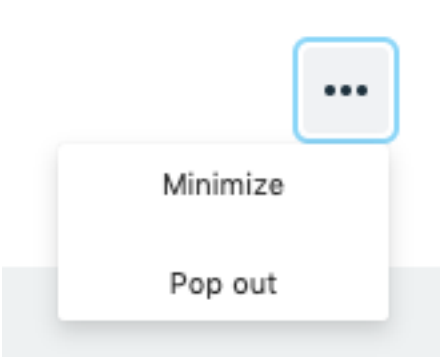

If you choose **Minimize**, you can re-open the chat window by clicking the chat bubble icon.

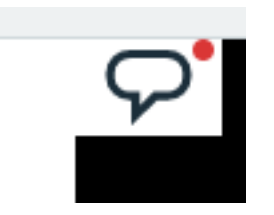

Note that the event chat is moderated by the event producer, who has the ability to delete or block comments from anyone.

Chat participants can also delete their own messages if they wish (but nobody else's).

## **Participate in Live Chat Using Vimeo Mobile App**

You can also participate in the live chat if you are watching on the Vimeo mobile app.

If you do not already have the Vimeo Mobile App and would like to download it for FREE to use during the event, you will need to go to the App Store (for Apple users) or the Google Play Store (for Android users) and download the app to your mobile device. Open the app and either login with an existing Vimeo account or create a new user to log in. Once you are logged in, open the event in the app.

Once you locate the event in the app, open the event page and make sure you have the **Chat** tab toggled. You can then send messages and see all the other messages others have posted in real-time (unless the owner disabled chat, in which case you will see a message indicating that chat is disabled). Note that you will need to keep your device in portrait orientation as the chat will not be available in fullscreen/landscape mode.

NOTE: Once the event is over, the chat will deactivate. Viewers will be able to comment below the player once the event is archived as a video.

#### **Participate in Live Polls From Your Laptop or Desktop Computer**

During the event, you may also have the opportunity to participate in a live poll. Once a Poll is opened, you will see the poll question at the bottom of the chat window. Click "Vote" to participate.

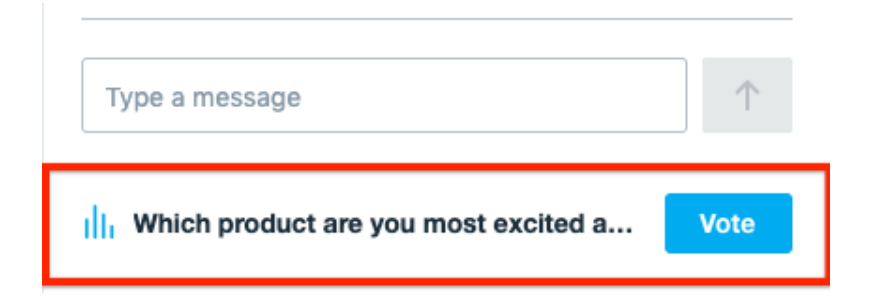

The poll will take over the chat window with the question and 2-4 possible response options. Click on a response to choose one.

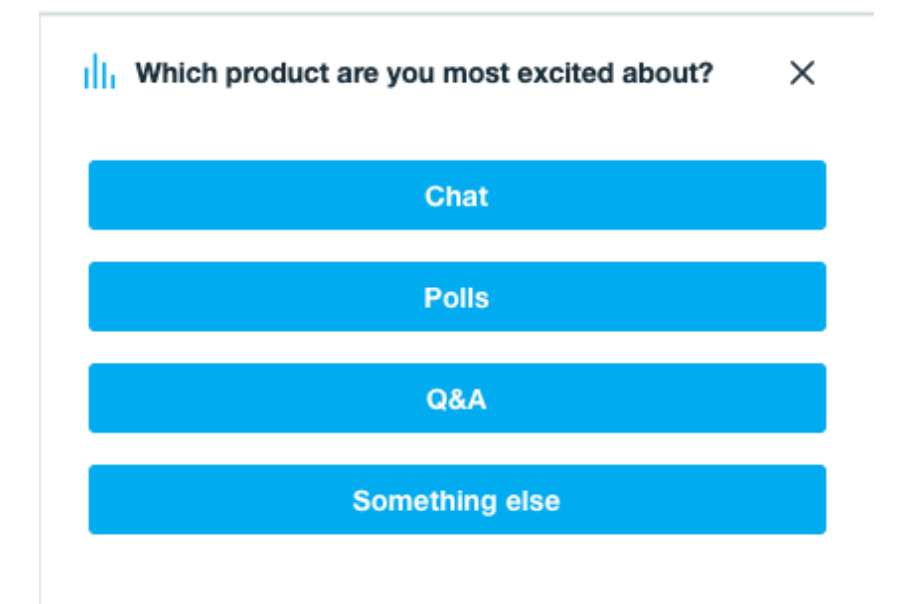

When the producer closes the poll and publishes the results, you will see the results in the polls window; they may also appear in a graphic overlay on screen.

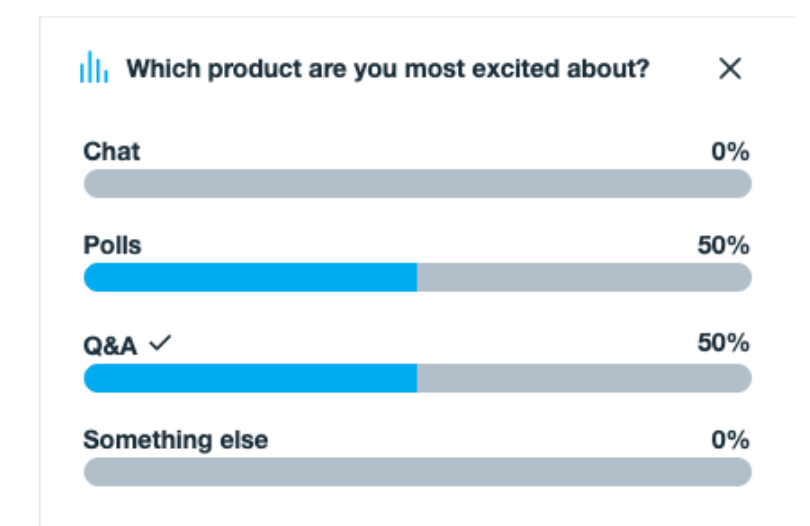

To return to the regular live chat, click the **X** in the upper right corner of the Polls window.

NOTE: In order to see or participate in Live Polls during the event, you must be viewing from a laptop or desktop computer.

# **Making a Donation**

Please consider making a donation to directly support Feeding Matters.

To support Feeding Matters:

Text fm20 to 243725 — OR — Click this link to make a donation: **[one.bidpal.net/fm20](http://one.bidpal.net/fm20)**

If you have any questions about making a donation, please contact the Feeding Matters Technical Support team below.

### **Technical Support**

Phone Number: (623) 242-5234 Email: [events@feedingmatters.org](mailto:events@feedingmatters.org)